## Using the Cross Section Slider

Reference Number: KB-00632 Last Modified: July 23, 2021

The information in this article appliesto:

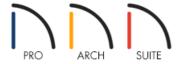

## **QUESTION**

How do I create a cross section that can be expanded or contracted within a render view?

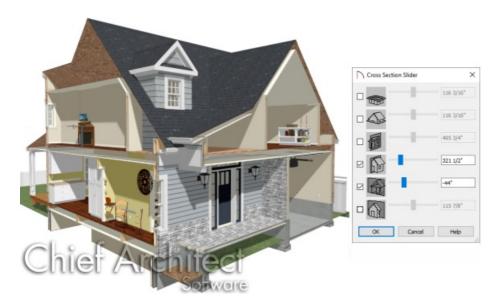

## **ANSWER**

An adjustable camera view can be created using the Cross Section Slider dialog.

## To create a sectional render view

1. While in a plan file, select 3D> Create Camera View> Full Overview and the company of the company of the com

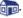

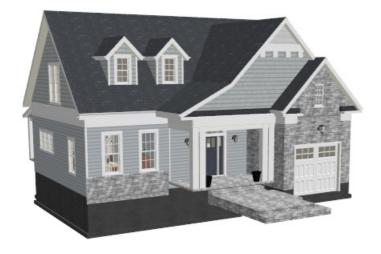

In Home Designer Interiors, use 3D> Create Camera View> Doll House View 📦.

- 2. Once the image has generated, select **3D> Camera View Options> Cross Section Slider**
- 3. In the **Cross Section Slider** dialog, choose one of the cross section angles and move the Position slider to adjust the position of the cutting plane.

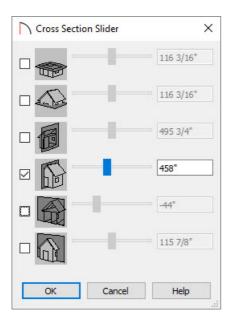

4. The image will update while the **Cross Section Slider** dialog remains open.

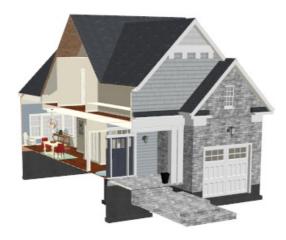

5. Multiple angles can be chosen by selecting the check boxes in the the **Cross Section Slider** dialog.

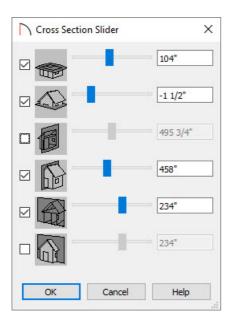

6. The view will update accordingly:

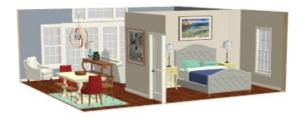

Related Articles

<u> ⁴ Navigating in a 3D Camera View (/support/article/KB-00129/navigating-in-a-3d-camera-view.html)</u>

© 2003–2024 Chief Architect, Inc. All rights reserved // <u>Terms of Use (https://www.chiefarchitect.com/company/terms.html)</u> // <u>Privacy Policy</u>

(https://www.chiefarchitect.com/company/privacy.html)